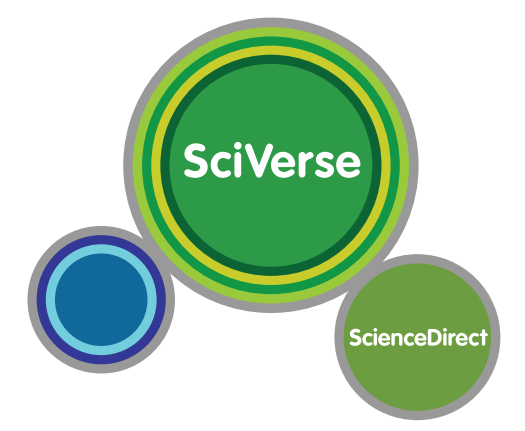

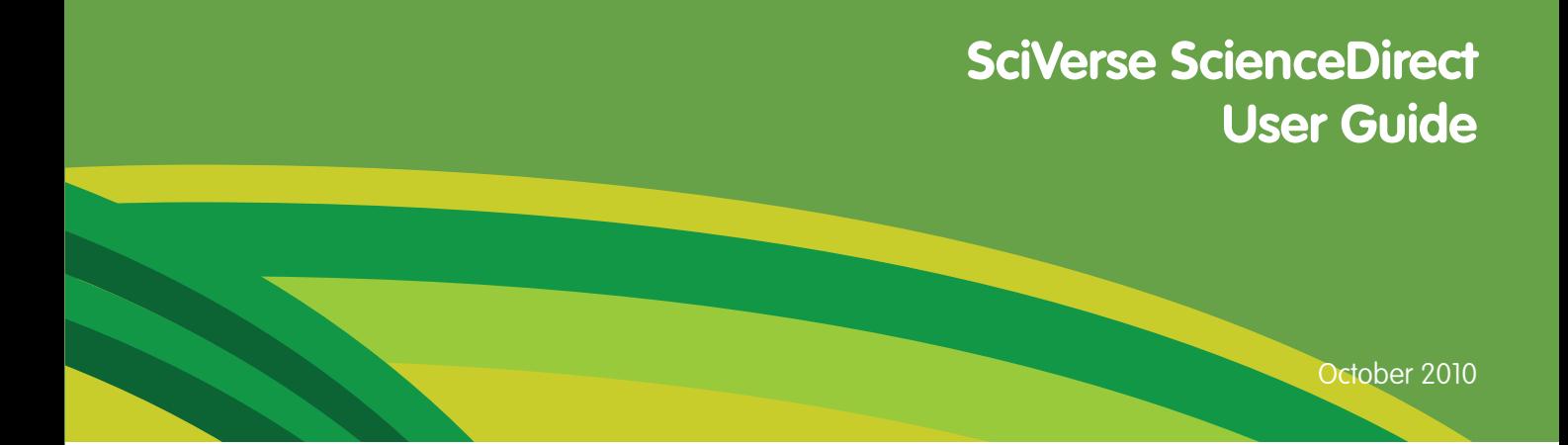

# **SciVerse ScienceDirect**

**Open to accelerate science**

### **Welcome to SciVerse ScienceDirect:**

### **How to get the most from your subscription**

SciVerse ScienceDirect is the full-text component of Elsevier's SciVerse, a vital scientific ecosystem that facilitates collaboration, rewards innovation and accelerates the research process itself. SciVerse integrates the familiar – trusted content from SciVerse ScienceDirect full-text articles, SciVerse Scopus peer-reviewed literature, (based on your subscriptions) and the Web, – with the forward-looking: community-developed applications that enrich and expand content value.

Through step-by-step instructions and precise illustrations, this Quick Start Guide will show you how to:

- Perform a basic search
- Review results
- Refine your search
- View your results in detail
- Browse SciVerse ScienceDirect
- Personalize SciVerse ScienceDirect
- Find additional help

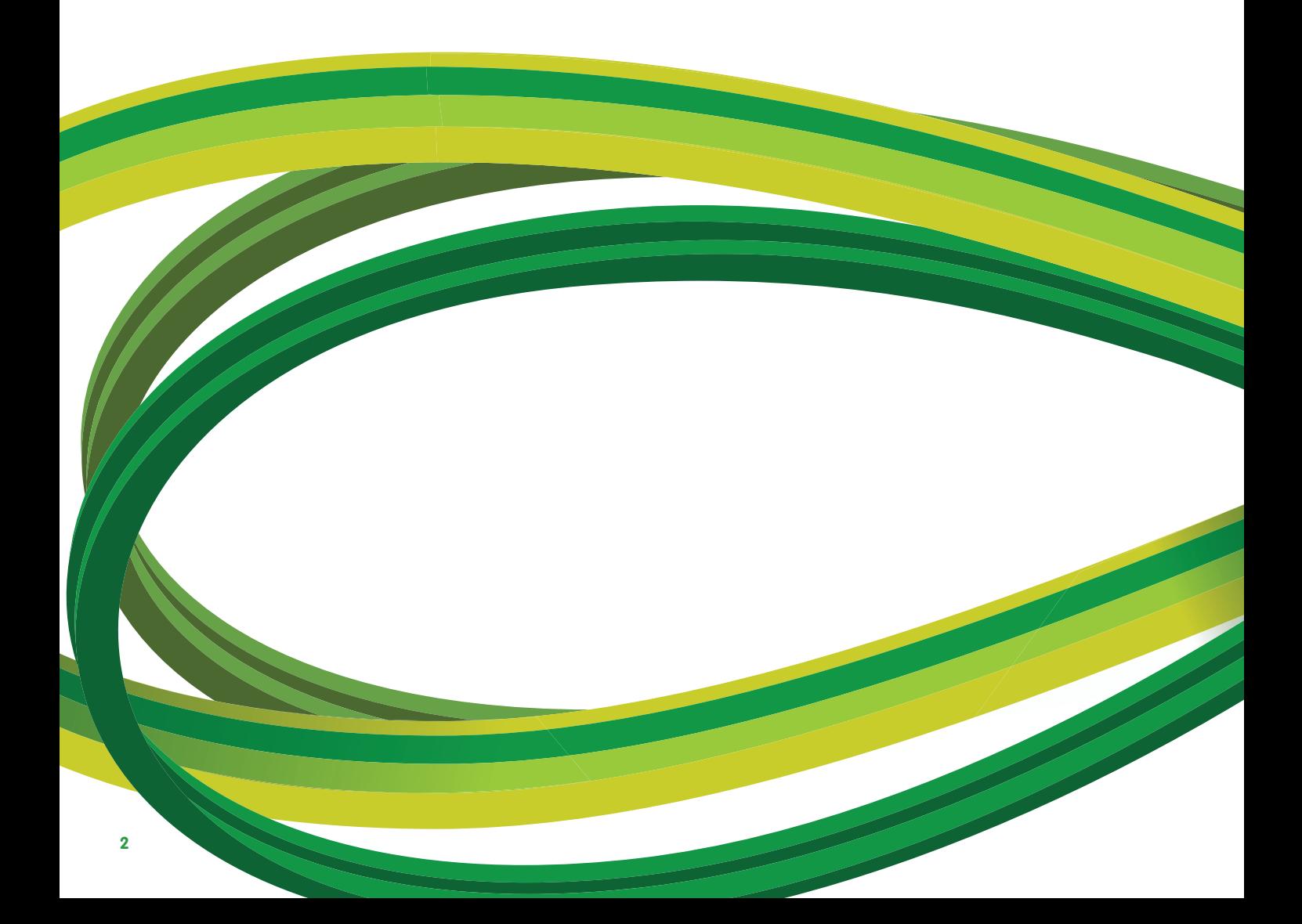

### **Perform a basic search**

You may start your research by entering a few keywords within the Quick Search feature available on every page. Quick Search effectively supports the most frequently performed tasks and allows you to search on:

- Related articles by searching specific terms
- $\bullet$  Specific titles
- $\bullet$  Specific author names
- Specific articles by publication / volume / issue / page
- Images only (e.g. tables, figures, videos)

From the Advanced Search page in the main navigation toolbar, you can restrict your search to a particular subject area, your entitled or favorite sources and date range, or use the Expert search. You may also narrow your search based on the four tabs (Journals, Books, Reference Works and Images).

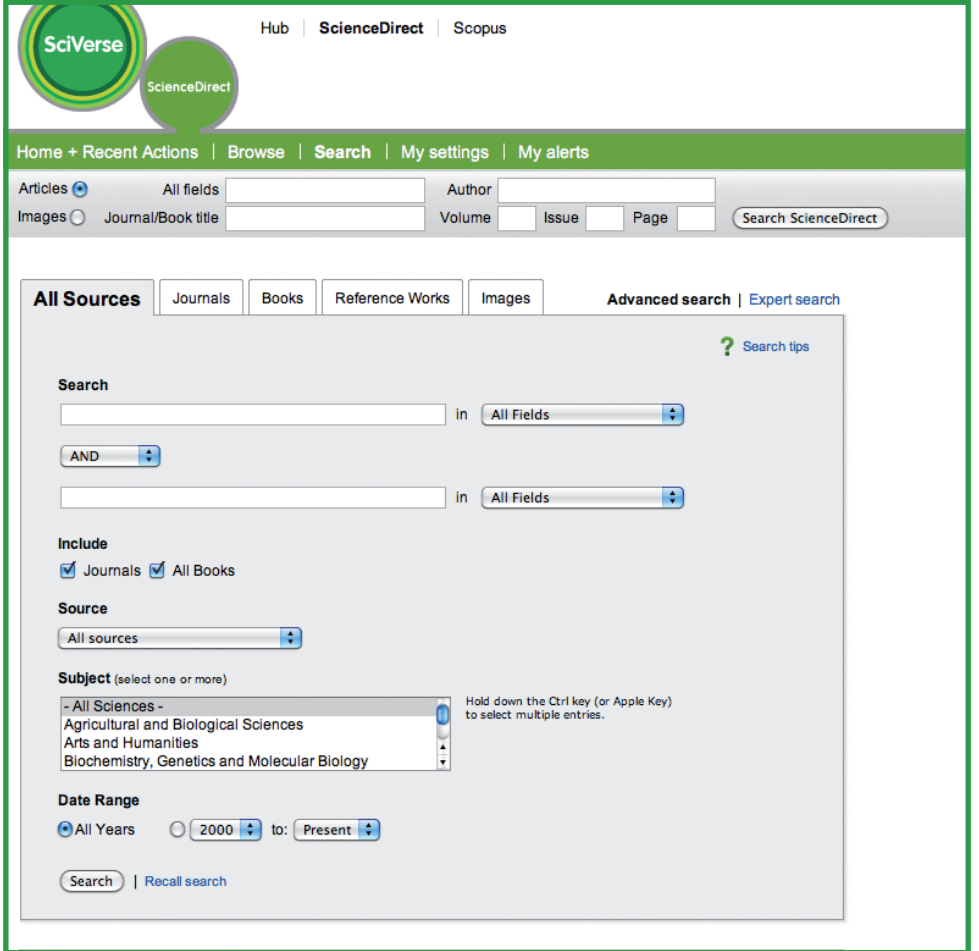

#### **Review results**

The results list provides the results of your search and gives you the option to view the article in **HTML** (by clicking on the article title) or in **PDF**. By selecting the entitlement icons you can easily verify whether the article's full-text or just its abstract is available to you. The abstract can be viewed through **Show preview** or by **Open all previews**. **Graphical abstracts** are by default available from the results list.

You have the option to sort the results list by either **Relevance** (the default) or **Date**.

With results lists:

- Articles can be **emailed**
- Citations (and abstracts) can be **exported** in various formats
- Up to 20 PDF articles may be downloaded simultaneously by using the **Download multiple PDFs** feature which also allows you to name them automatically or customize to your own file-naming convention

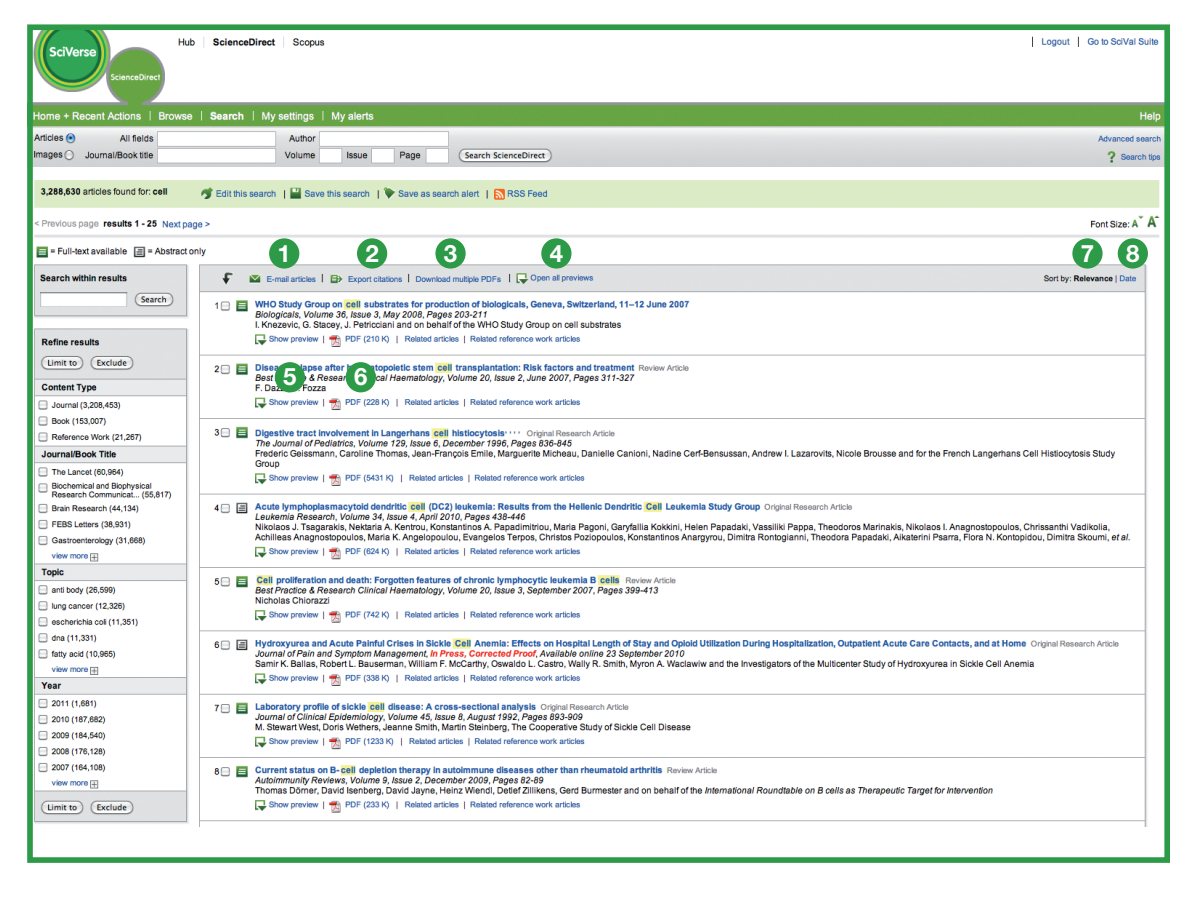

**<sup>1</sup>** Email articles

- **<sup>4</sup>** Open all previews
- **<sup>2</sup>** Export this search
- **<sup>3</sup>** Download multiple PDF's
- **6** Show previews
- **<sup>6</sup>** PDF

**<sup>7</sup>** Relevance **<sup>8</sup>** Data

#### **Refine your search**

The **Search within Results** function allows you to apply more terms to your search query to refine your original search set. You can also limit or exclude **Content Type**, **Journal/Book Title** or **Publication Years** from your results list. In addition, the feature suggests **Topics**, in the form of keywords, that can further refine your search to help you get the results you need.

#### **View your results in detail**

The SciVerse ScienceDirect article *tabular view* provides immediate access to article areas of greatest interest, whether it's the full **Article** itself, its **Figures and Tables** or the **References** of the article. As with the results list, you may also **Email the article**, **Export citations** or go to the **PDF**.

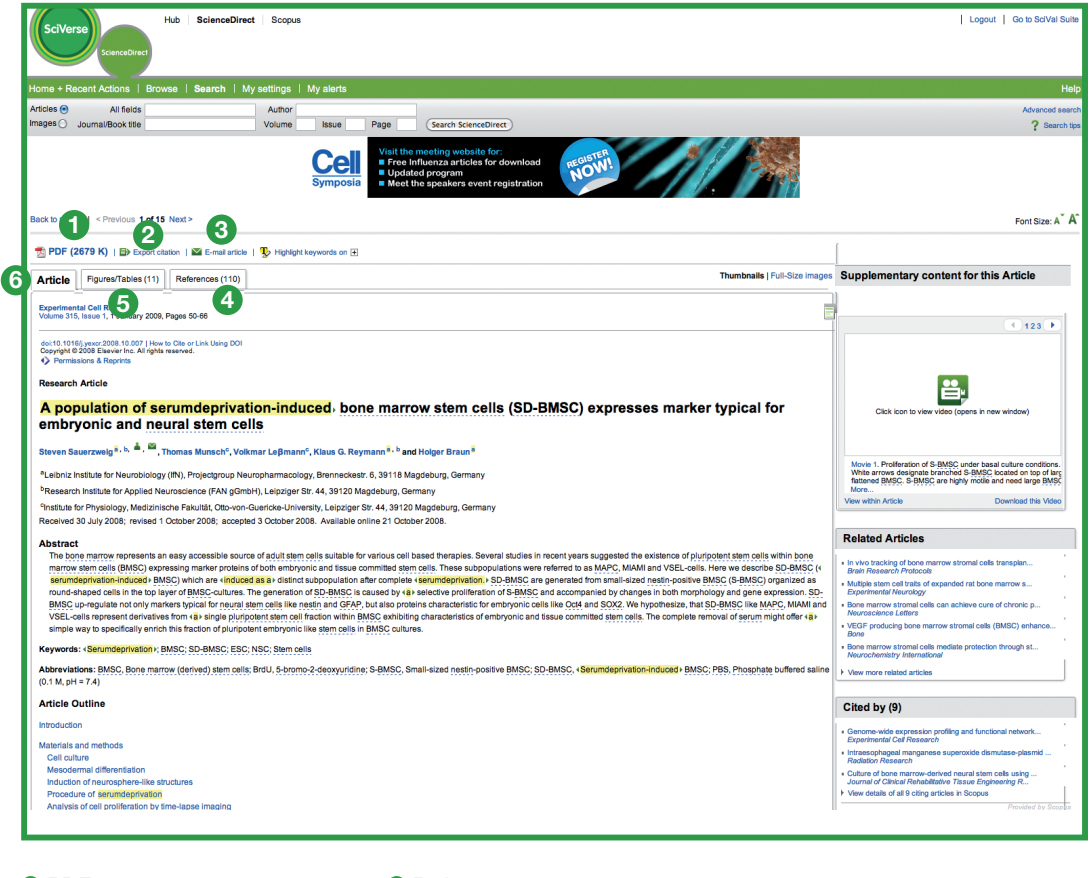

**<sup>1</sup>** PDF

- **<sup>4</sup>** References
- **<sup>2</sup>** Export citations
- **<sup>3</sup>** Email article
- 
- **<sup>5</sup>** Figures and tables
- **<sup>6</sup>** Article

SciVerse ScienceDirect provides much more than just article content, giving you:

- **Supplementary information** submitted by the author(s) in addition to the article itself including videos, audio files, Excel sheets, PowerPoint slides etc
- Suggestions for SciVerse ScienceDirect journal articles **related** to your selected article that reduce the risk of missing other important information
- From SciVerse Scopus, a listing of abstracts **citing** the selected article
- If you are new to a topic, you can find essential and foundational information from **reference works** on SciVerse ScienceDirect directly related to the selected article.

In addition, SciVerse ScienceDirect offers an expanding number of subject-specific datasets from external parties. Examples can be found through the **Highlight keywords** functionality that provides optional hyperlinks to contextual information from within the selected article.

- **EMBL Reflect:** Information on proteins, genes and small molecules as assembled by European Molecular Biology Laboratory (EMBL) with their service, **Reflect**. By clicking on a highlighted element, a pop-up window provides information about the term and allows you to quickly link to:
	- For each protein or gene, Reflect provides domain structure, sub-cellular localization, 3D structure, and interaction partners
	- For small molecules, Reflect provides the chemical structure and interaction partners
- **NextBio:** Correlating information, as compiled by **NextBio**, enabling researchers in Life Science, Health Science and Chemistry to analyze SciVerse ScienceDirect content and search SciVerse ScienceDirect peer-reviewed literature together with publicly available research data from PubMed, clinical trials, experimental data and news articles. Also, on the right-hand side of the results screen, you can find the gateway to contextual information provided by NextBio.

#### **Browse on SciVerse ScienceDirect**

As an alternative to search, SciVerse ScienceDirect allows you to browse journal and book titles. You can browse immediately from the homepage as well as through **Browse** via the main navigation.

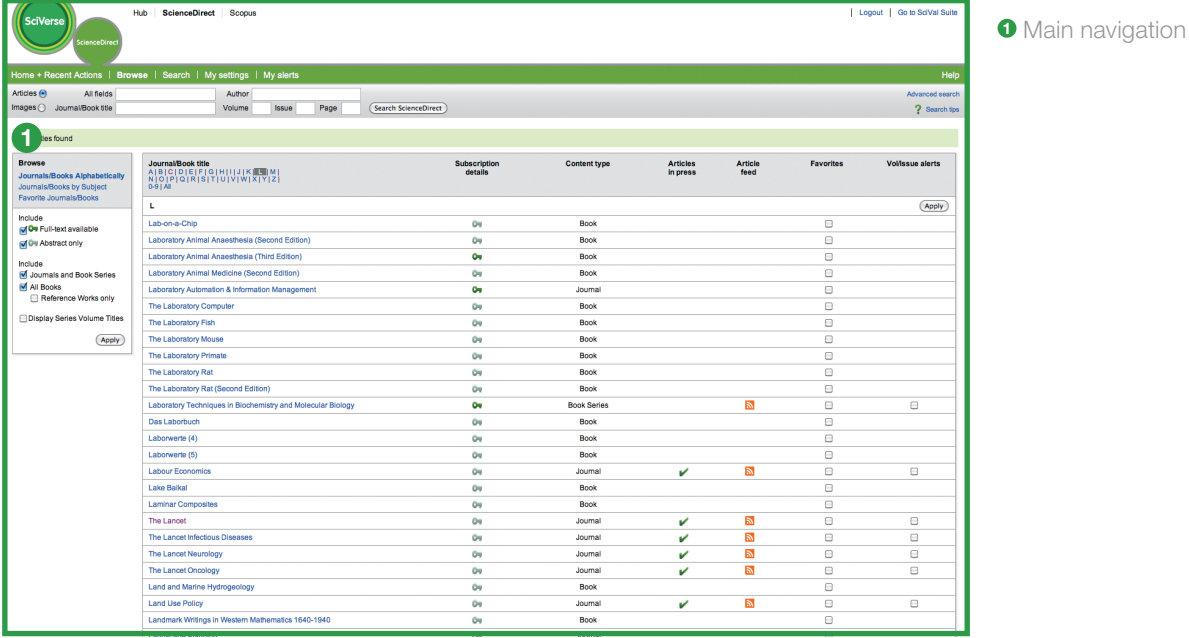

On the Browse page you can start with an **alphabetical** list of all the titles, review the list by **Subject** area or dive immediately into your **favorite** titles. Through the display of an entitlement icon you can validate whether you have access to the **full text** or to **abstracts-only**. You can immediately access the latest research by clicking on **Articles in press** (accepted but not yet available in print). Add titles to your **Favorites** list and stay up-to-date by setting up **Article Feeds** and/or **Volume/Issue alerts**.

When you select a title, you will find on the journal and book homepage the **volume/issue lists** and the most recent issue's table of contents for quick access and navigation. View full-text results for subscribed content and abstracts for non-subscribed content.

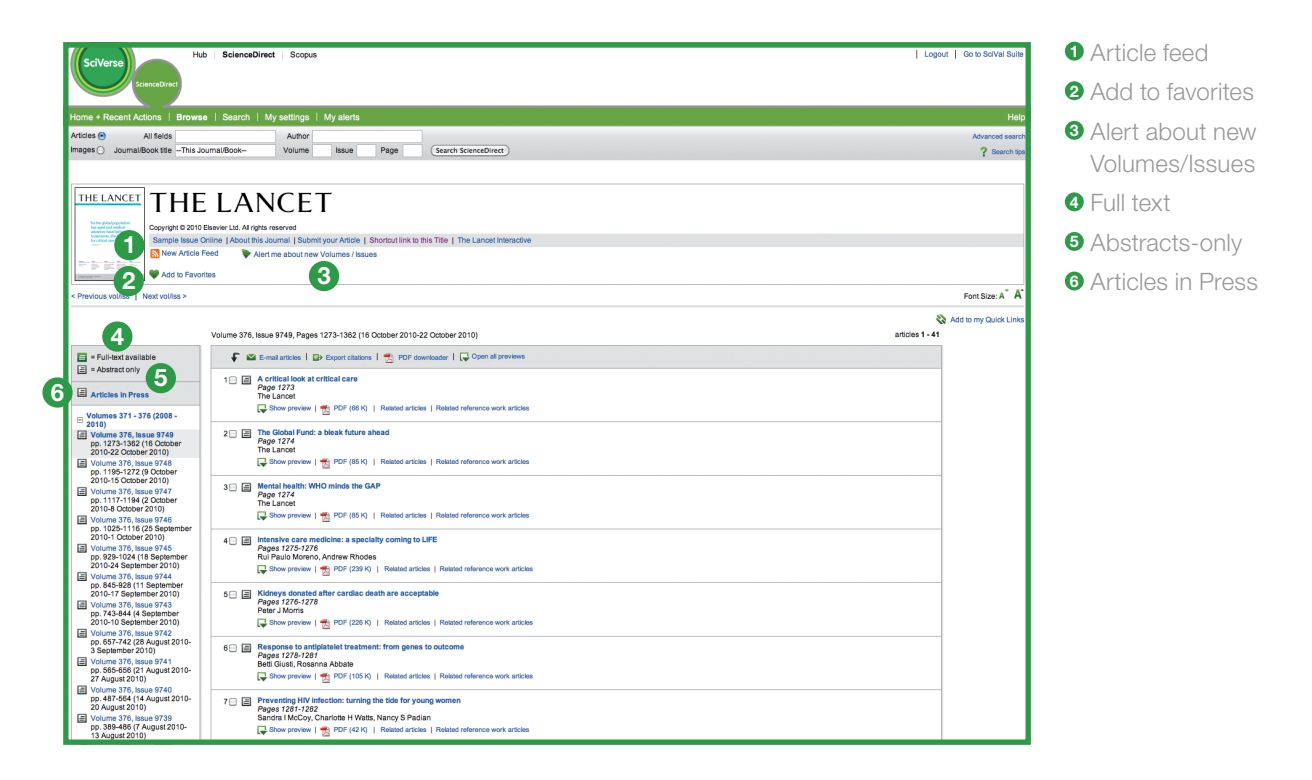

The Table of Contents page intuitively helps you find what you need by filtering through volume, issue, abstracts or article lists. You will also find various output options (**E-mail articles**, **Export citations** and download and re-name multiple PDFs at once through **PDF Downloader**). From the journal homepage you can easily set-up Volume/Issue alerts as well as Article Feeds.

### **Personalize SciVerse ScienceDirect**

SciVerse ScienceDirect offers a variety of personalization options enabling you to stay up-to-date and customize SciVerse ScienceDirect to your needs.

In order to take advantage of the personalized features on SciVerse ScienceDirect, you need to register for a username and password by establishing a personal profile. You can set-up your profile by clicking on Register in the top, right-hand corner of any page on SciVerse ScienceDirect. To access SciVerse ScienceDirect remotely, please request a remote login username from your librarian instead. On SciVerse you can log on to all products with the same username and password (if subscription permits).

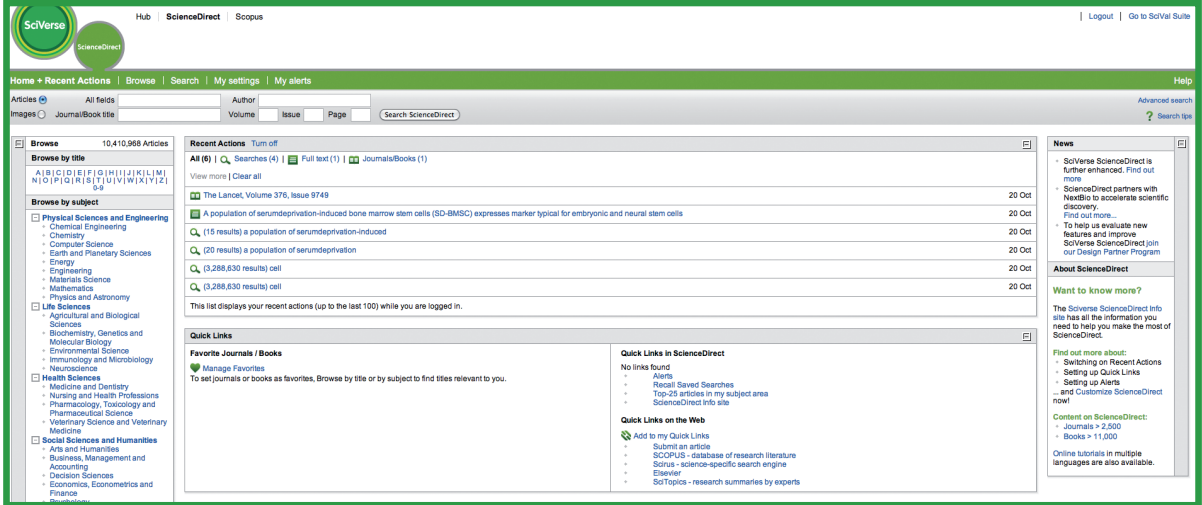

# **Setting-up alerts**

Save this search | Save as search alert | S RSS Feed

On SciVerse ScienceDirect you can create both alerts and RSS Feeds that notify you – on a daily, weekly or monthly basis - when:

- A stored search saved as an alert retrieves **new results** (Search Alert)
- When **new articles** matching a chosen topic are available (Topic Alert)
- A **new volume** of a book series or a **new issue** of a journal becomes available on SciVerse ScienceDirect (Volume/Issue Alert)

Alerts and Feeds can be set up from the search results page, journal homepage and through My Alerts.

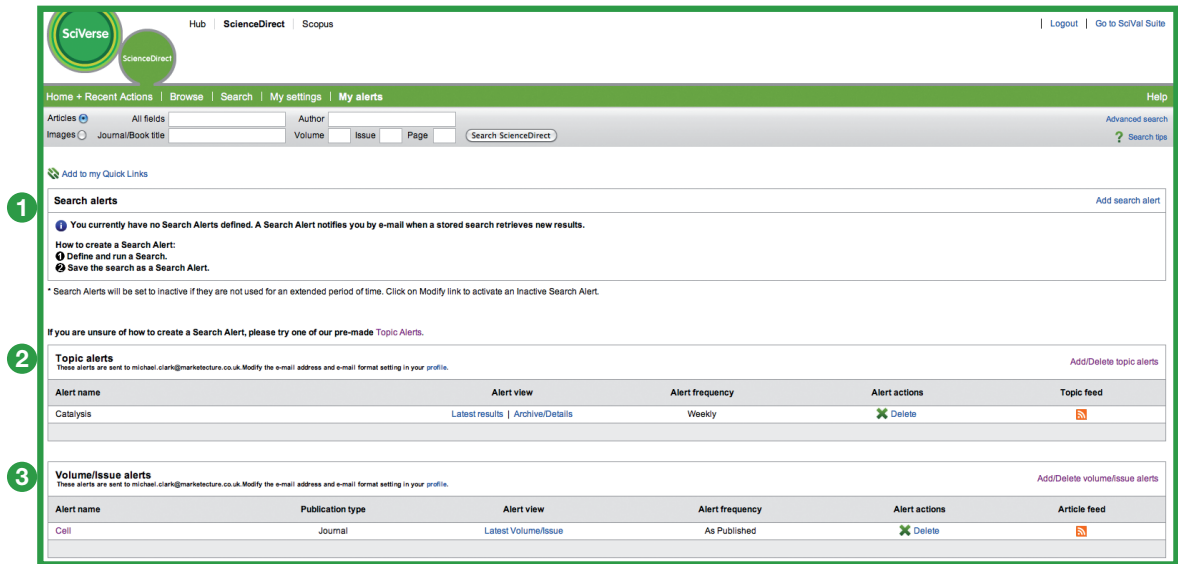

**1** Search alerts

**<sup>2</sup>** Topic alerts

**<sup>3</sup>** Volumes/Issues alerts

### **Make SciVerse ScienceDirect yours**

As a logged-in user you can adapt the homepage to your needs through personalized categories such as:

- Quick Links (including links outside of SciVerse ScienceDirect)
- Recent Actions
- Favorite Journals/Books

You may turn these features on or off.

### **My settings**

Within My Settings you can modify your personal registration details, edit your preferences, modify your alerts and change your password. You can also view the Electronic Holdings customised to your institute's holdings.

# **To find additional help**

For more information about using SciVerse ScienceDirect, please visit our online resources:

- Elsevier's dedicated information center for SciVerse ScienceDirect **http://www.info.sciverse.com/sciencedirect/**
- SciVerse ScienceDirect tutorials **http://www.info.sciverse.com/sciencedirect/using/quickstarttools/tutorials**
- You can also sign up for a live demo or watch a recorded version on Training Desk **http://trainingdesk.elsevier.com**
- SciVerse ScienceDirect is also available via mobile access **http://www.info.sciverse.com/sciencedirect/mobile**

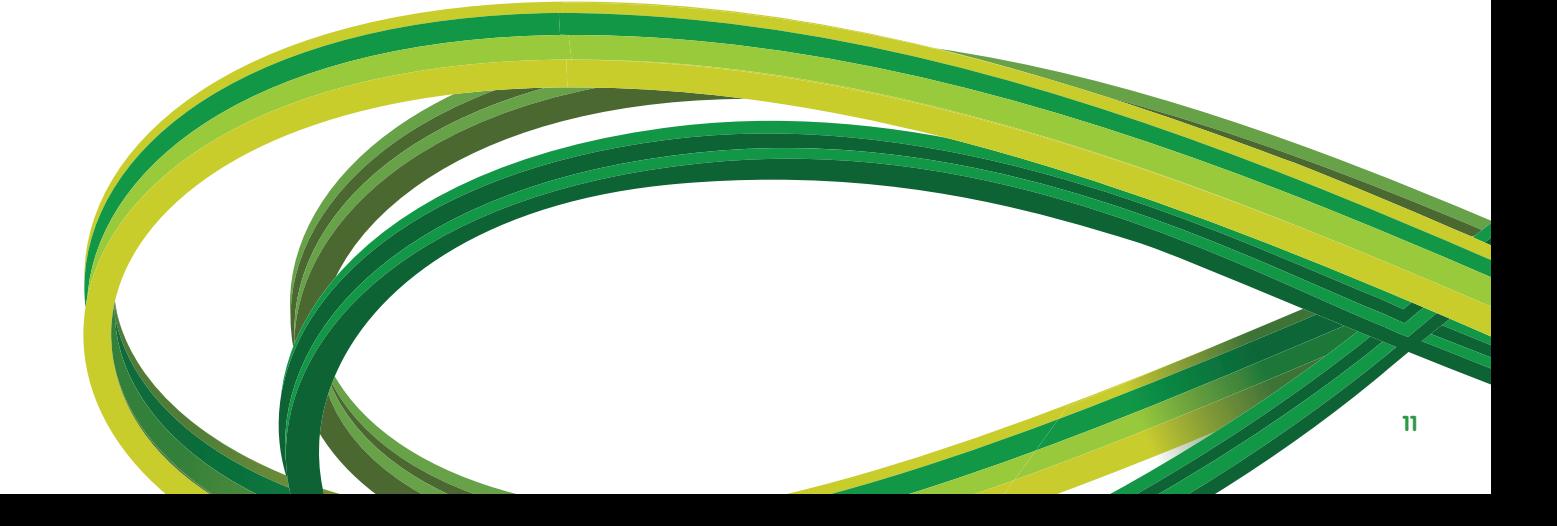

**SciVerse** Applications / Hub / **ScienceDirect** / SciTopics / Scopus

#### Asia and Australia

Tel: +65 6349 0222 Fax: +65 6733 1050 Email: sginfo@elsevier.com

#### Europe, Middle East and Africa

Tel: +31 20 485 3767 Fax: +31 20 485 3739 Email: nlinfo@elsevier.com

#### Japan

Tel: +81 3 5561 5034 Fax: +81 3 5561 5047 Email: jpinfo@elsevier.com

#### Korea

Tel: +82 2 6714 3000 Fax: +82 2 732 8689 Email: krinfo@elsevier.com

#### North, Central America and Canada

Tel: +1 888 615 4500 Fax: +1 212 462 1974 Email: usinfo@elsevier.com

#### South America

Tel: +55 21 3970 9300 Fax: +55 21 2507 1991 Email: brinfo@elsevier.com

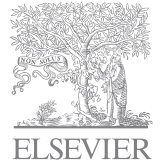

### **www.info.sciverse.com/sciencedirect**

Copyright© 2010 Elsevier B.V. All rights reserved. SciVerse® is a registered trademark of Elsevier Properties S.A. and used under licence. ScienceDirect® is a registered trademark of Elsevier B.V.